# メイルクライアント設定手順書

For Windows8.1 / Thunderbird 編

# 目次

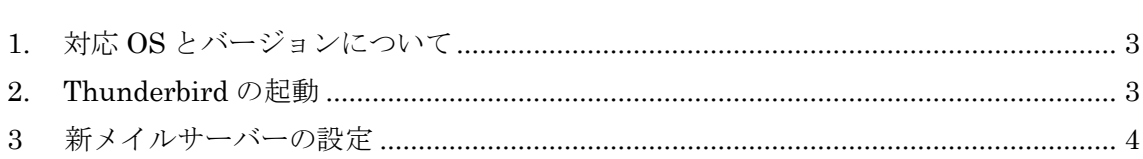

## <span id="page-2-0"></span>1. 対応 OS とバージョンについて

本手順書は以下のバージョンを対象に記載しております。

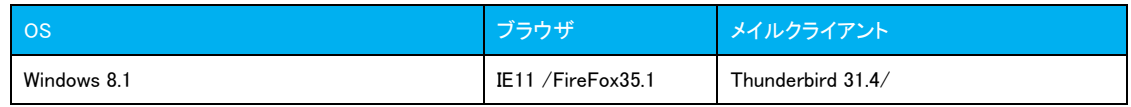

### <span id="page-2-1"></span>2. Thunderbird の起動

「Windows マーク」⇒「アプリケーション」⇒ 「Mozilla Thunderbird」と辿ります。 ※インストール状況によって手順が違う場合があります

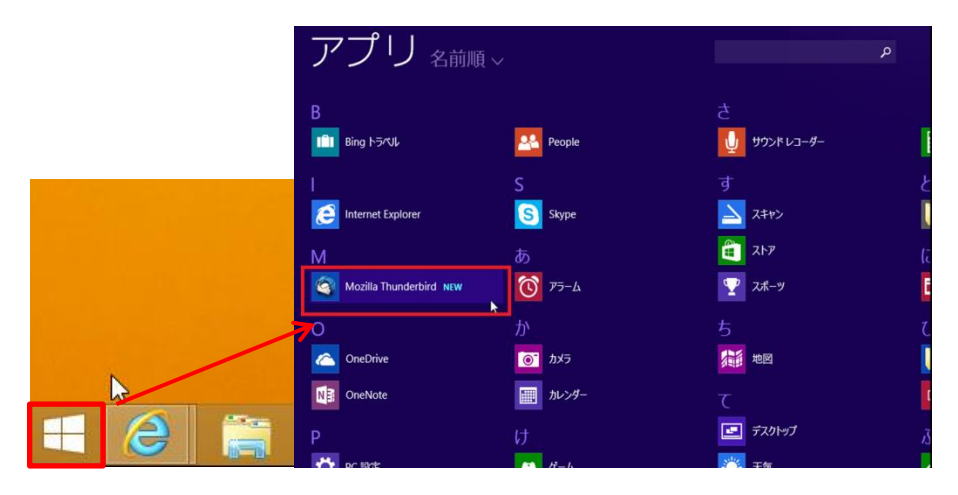

#### <span id="page-3-0"></span>3 新メイルサーバーの設定

3-1 Thunderbird インストール直後に起動すると、Accounts 画面が表示されます。初 めて設定を行う場合には「Create a new account:」の下の「Email」をクリックしま す。

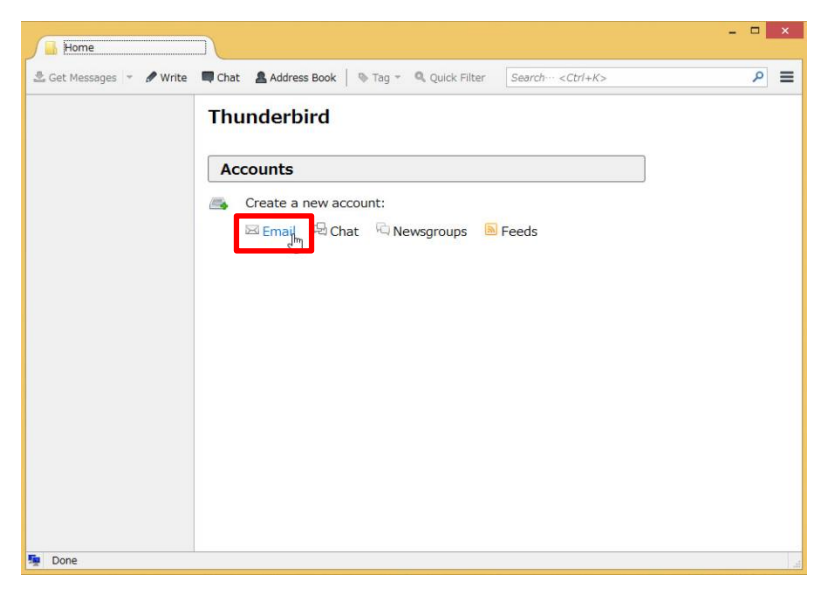

既に Thunderbird を利用されている場合は、画面の左枠の下にある Local Folders をクリックします。次に Create new Account メニューのしたの Email をクリック して、アカウントの設定を行います。

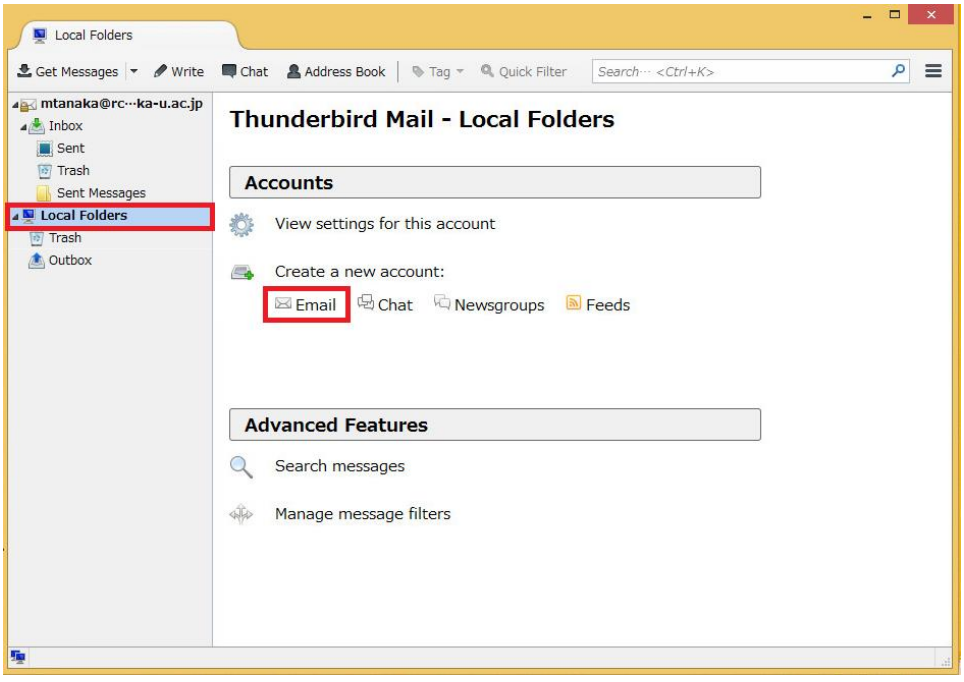

3-2 モジラが推奨する gandi.net が表示されますが利用しないので、チェックを外し、 「Skip this and use my existing email」をクリックしてください。

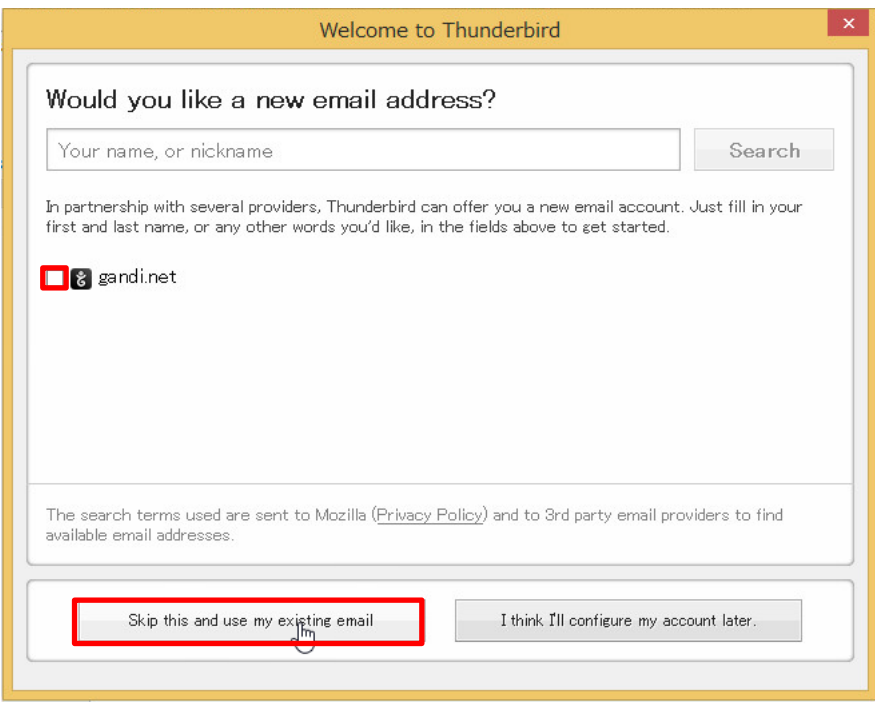

3-3 下記の表を参照して、必要な情報を入力し、「Continue」をクリックします。

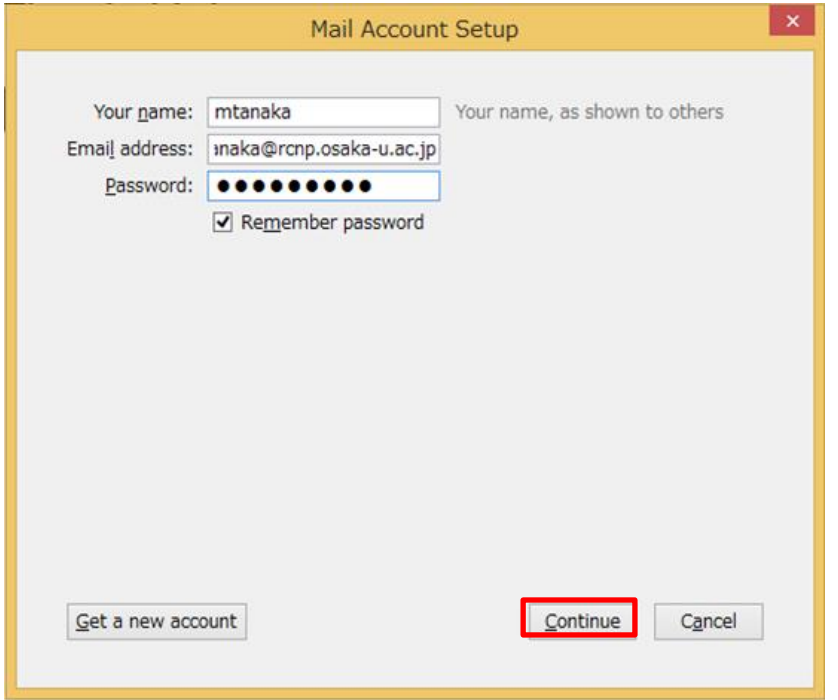

| 項目            | 説明           | 入力/選択する値                 |
|---------------|--------------|--------------------------|
| Your name     | 自分の名前        | 自分の名前を入力                 |
|               |              | ※英語でのフルネームを推奨します。        |
| Email address | 発行されたメイルアドレス | ユーザー名@rcnp.osaka-u.ac.jp |
| password      | 発行されたパスワード   |                          |

<表 3-3 入力情報 >

「Remember password」にチェックを入れたときはメイルアプリケーションがあなた のパスワードを覚えてくれるため便利ですが、パスワードの入力が必要ないため他人に 勝手に使われる危険があります。従って、PC の利用にパスワードを設定するなど別の セキュリティ対策を行ってから使ってください。

3-3 画面が以下のように切り替わります。手動設定を行いますので「Manual config」 をクリックします。

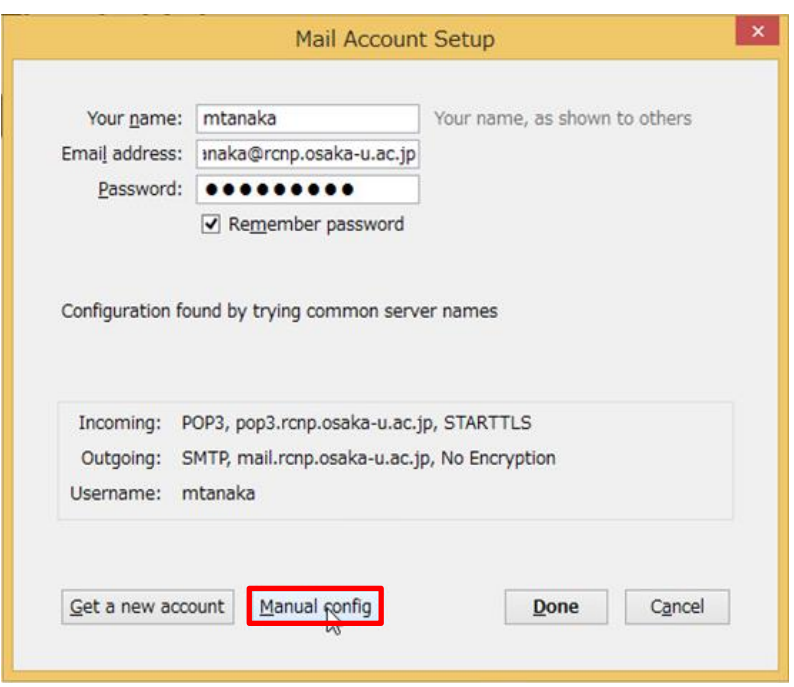

3-4 新メイルサーバーの設定値を入力し、「Done」をクリックします。

青枠内は前段で入力した情報が表示されますので、念のために間違いがないか 確認してください。

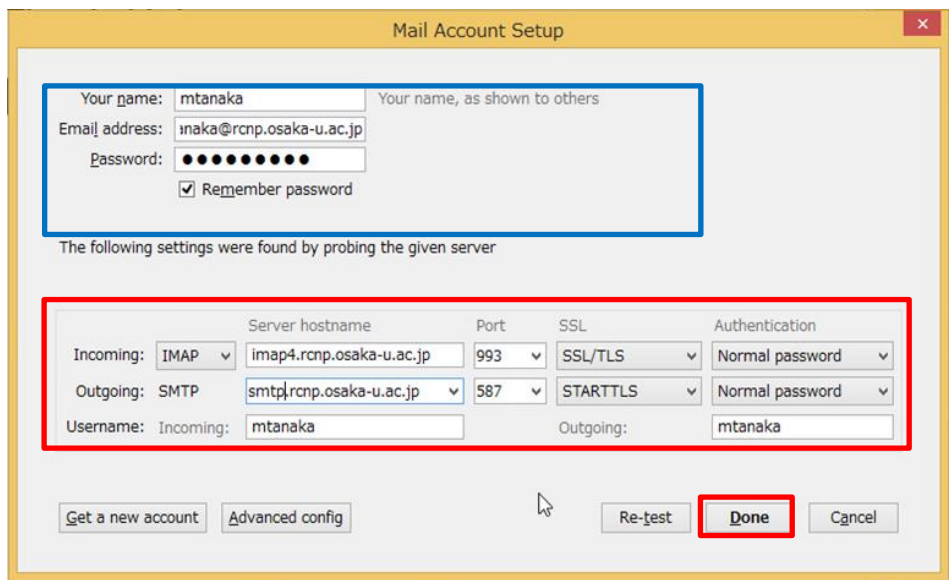

<表 3-4 入力情報 >

| 項目              | 説明           | 入力/選択する値                   |
|-----------------|--------------|----------------------------|
| Your Name       | 名前           | 自分の名前を入力                   |
| Email Address   | 発行されたメイルアドレス | ユーザー名@rcnp.osaka-u.ac.jp   |
| Incoming        | 受信サーバー       | <b>IMAP</b>                |
| Server hostname | サーバー名        | imap4.rcnp.osaka-u.ac.jp   |
| Port            | 利用するポート      | 993                        |
| SSL.            | 暗号化の種類       | SSL/TLS                    |
| Authencation    | 認証の種類        | Normal password            |
| Outgoing        | 送信サーバー       | <b>SMTP</b>                |
| Server hostname | サーバー名        | $s$ mtp.rcnp.osaka-u.ac.jp |
| Port            | 利用するポート      | 587                        |
| SSL.            | 暗号化の種類       | <b>STARTTLS</b>            |
| Authencation    | 認証の種類        | Normal password            |

Submission(STARTTLS)がどうしても利用できない場合は SMTPS(SSL/TLS)の設定 を利用してください。入力方法は以下の表を参照してください。

| 項目              | 説明      | 入力/選択する値                |
|-----------------|---------|-------------------------|
| Outgoing        | 送信サーバー  | <b>SMTP</b>             |
| Server hostname | サーバー名   | smtp.rcnp.osaka-u.ac.jp |
| Port            | 利用するポート | 465                     |
| SSL.            | 暗号化の種類  | SSL/TLS                 |
| Authencation    | 認証の種類   | Normal password         |

<表 3-4 入力情報 (SMTPS の設定) >

3-5 新メイルサーバーへ接続され、Inbox が表示されます。

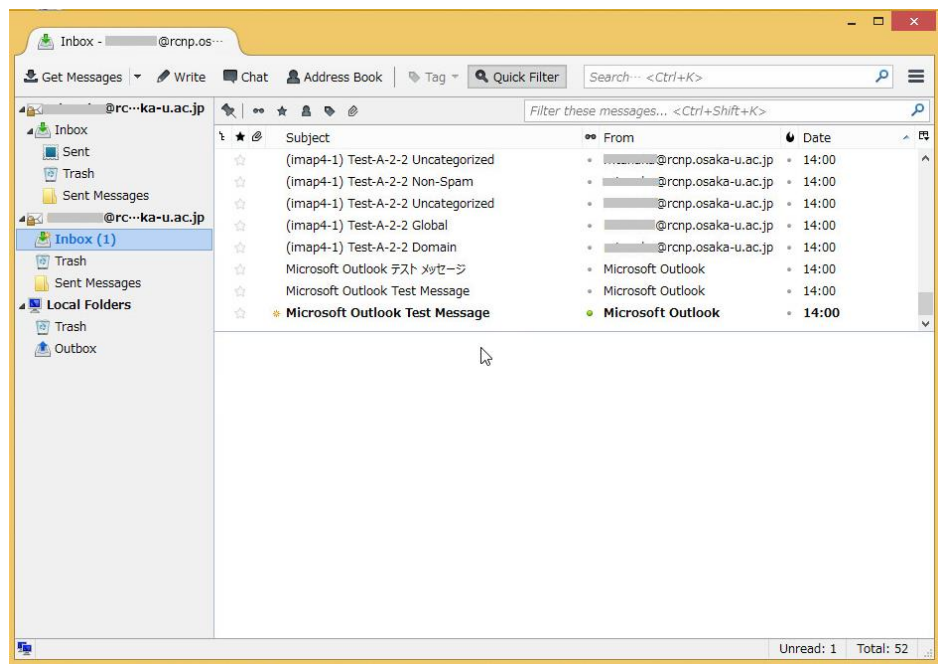

3-6 以上の作業で新メイルサーバーへの接続設定は終了です。

3-7 Google は非サポートですが、新規で利用する場合は新メイルサーバーの 設定を参照して実施してください。